**Перед использованием регулятора температуры обязательно ознакомьтесь с разделами руководства по эксплуатации, касающимися техники безопасности.**

# **Руководство по эксплуатации**

**Ред. 0**

# **Каскадный регулятор**

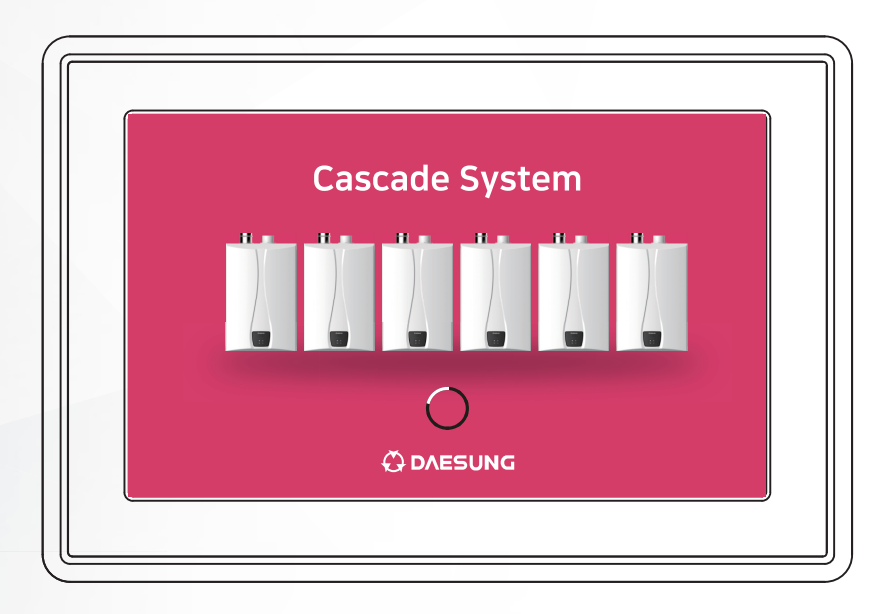

# **C DAESUNG**

http://daesungrus.ru

**\* В целях повышения качества продукта в данное руководство по эксплуатации могут вноситься изменения без предварительного уведомления.**

# **Содержание**

## **1. Руководство по эксплуатации каскадного регулятора**

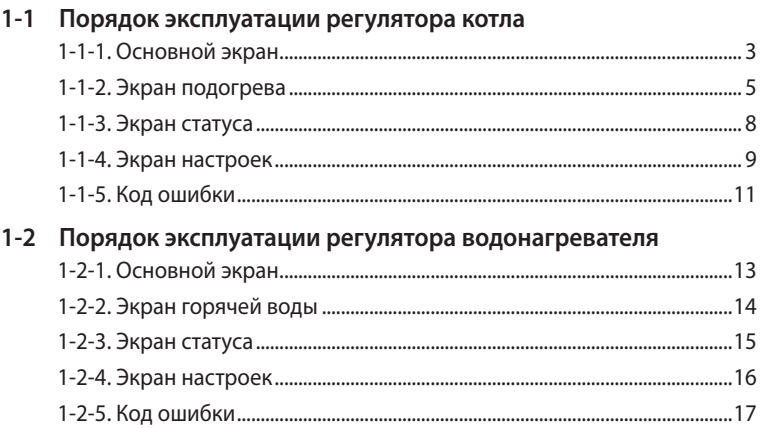

## **2. Руководство по монтажу каскадного регулятора**

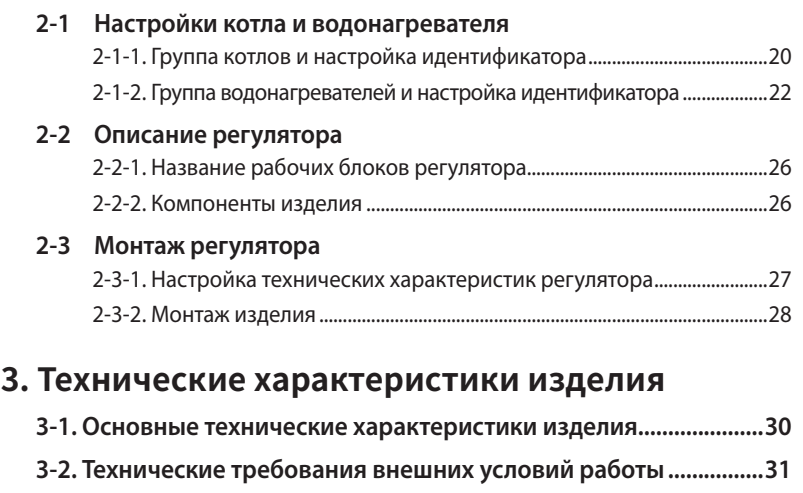

**[3-3. Размеры изделия................................................................................32](#page-31-0)**

#### <span id="page-2-0"></span>**1-1-1. Основной экран**

Основной экран — это экран, отображаемый по умолчанию после подсоединения к регулятору источника питания и подачи нагрузки. На этом экране оператор может проверить статус режима работы подсоединенной в настоящее время каскадной системы и выполнить настройку ее работы.

#### **① Проверка состояния подсоединения группы**

- ‒ Оператор может проверить группу котлов путем нажатия кнопки подсоединенной группы.
- **② Проверка статуса режима работы системы**
	- ‒ Когда котел работает, в соответствующем трубопроводе будет отображаться расход воды.
- **③ Отображение средней температуры подаваемой среды в конкретном котле**
- **④ Отображение средней температуры обратной воды в конкретном котле**
- **⑤ Проверка статуса режима работы внешнего насоса**
	- ‒ Когда работает внешний котел, его работа будет отображаться в верхней части насоса.
- **⑥ Изменение резервных настроек и режима работы**
	- ‒ Оператор может каждый час устанавливать другую температуру в резервном режиме работы.
- **⑦ Изменение статуса мощности котла**
	- ‒ Оператор может включить и выключить котел.
- **⑧ Кнопка изменения уставки по температуре теплофикационной воды**
	- ‒ Оператор может регулировать уставку по температуре при помощи кнопки UP, DOWN (ПОВЫШЕНИЕ, ПОНИЖЕНИЕ).
- **⑨ Панель выбора меню**
	- ‒ Оператор может устанавливать требуемый статус режима работы путем выбора меню.

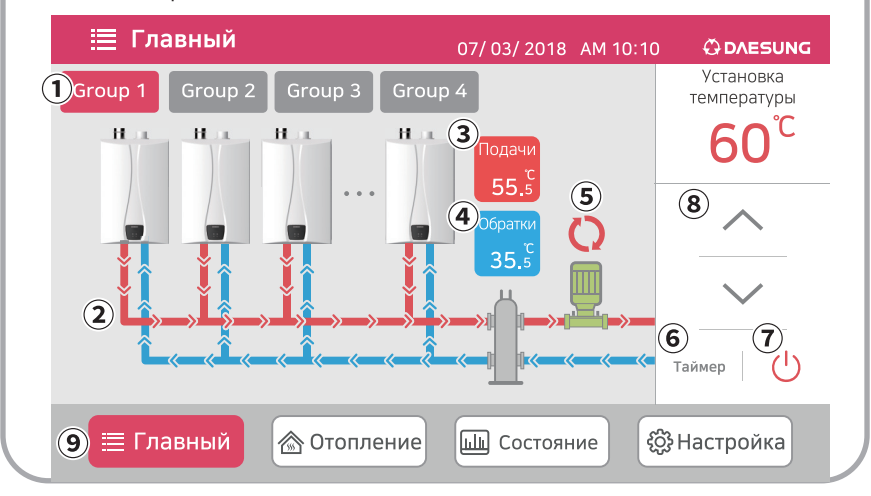

Пользователь может проверить состояние подогрева, выполнять мониторинг в режиме реального времени при помощи панели выбора меню на экране или регулировать настройки регулятора на экране настроек.

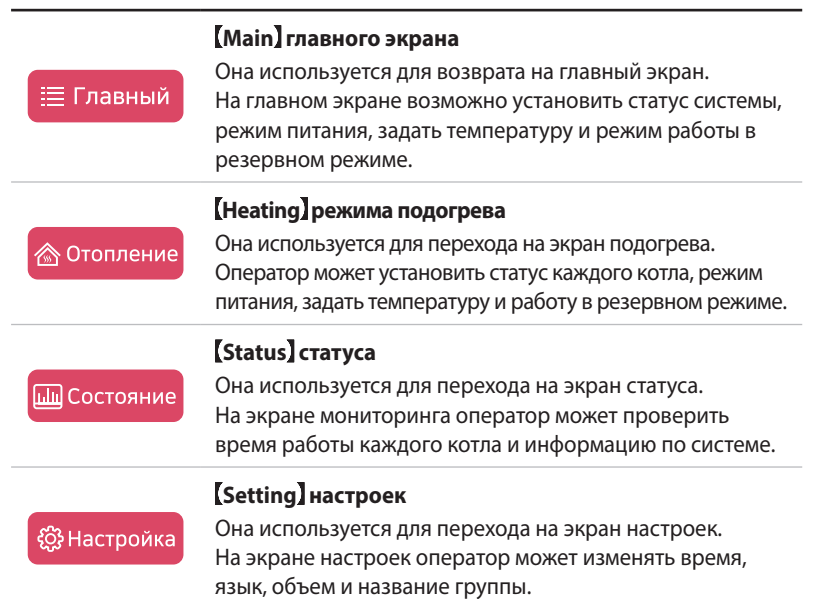

#### <span id="page-4-0"></span>**1-1-2. Экран подогрева**

Оператор может вызвать меню подогрева путем нажатия кнопки **В Отопление** на панели вызова меню.

На этом экране оператор может проверить статус режима работы каждого подсоединенного в настоящее время каскадного котла и выполнить настройку его работы.

#### **① Переход на разные экраны**

‒ Так как к одной группе можно подсоединить до 15 котлов, оператор может проверить количество подсоединенных котлов путем нажатия кнопки со стрелкой.

(К одному регулятору объединенных групп можно подсоединить 4 группы, включающие 60 единиц.)

#### **② Проверка статуса режима работы котла**

‒ Оператор может проверять статус режима работы каждого котла и получать информацию, какой котел находится в статусе проверки при возникновении ошибки.

(После выбора котла, у которого горит индикатор проверки, статус ошибки будет отображаться в виде всплывающего окна.)

#### **③ Проверка и установка текущего времени и даты**

- ‒ Оператор может проверить текущее время и дату.
- ‒ Оператор может изменять настройки времени и даты путем нажатия кнопок настройки времени и даты.

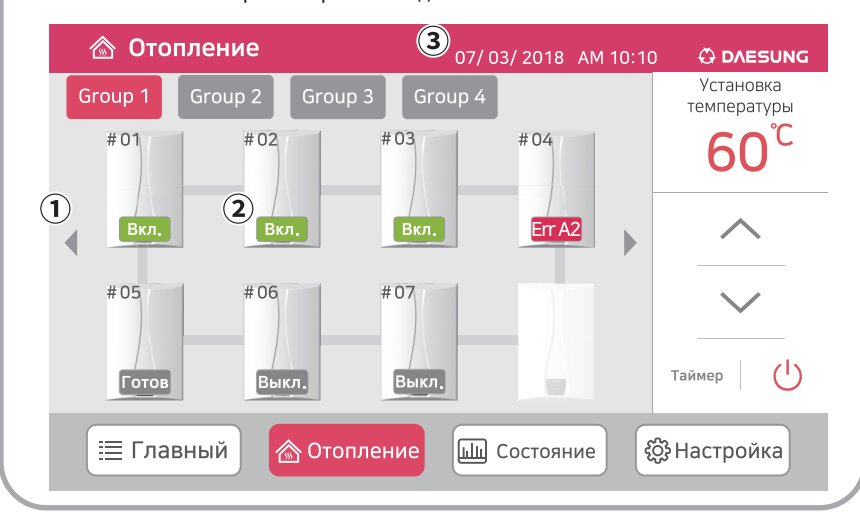

#### **\* Сохранение настроек**

• Оператор может установить таймер путем нажатия кнопки  $\vert$  таймер  $\vert$ на главном экране экрана подогрева. При нажатии кнопки «Справка» на экране таймера начнет отображаться подробное пояснение способа настройки таймера.

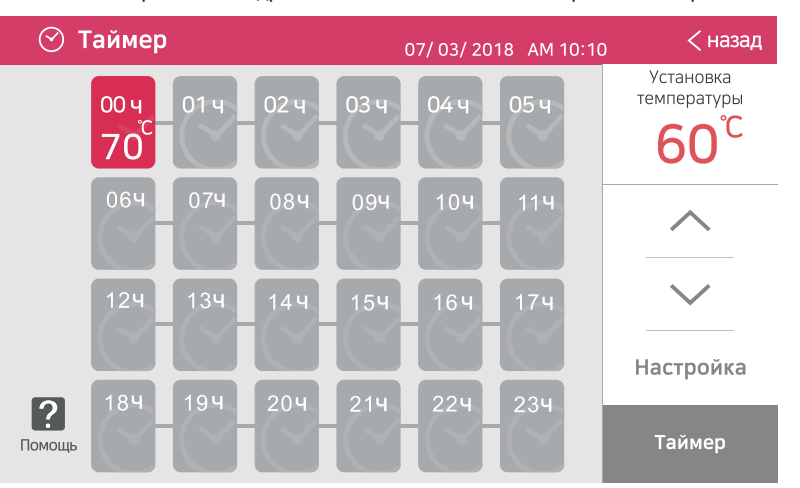

• При каждом нажатии кнопки мыши будет отображаться заданное время и температура.

После нажатия кнопки <sup>таймер</sup> работа будет осуществляться с заданной температурой только в течение определенного времени.

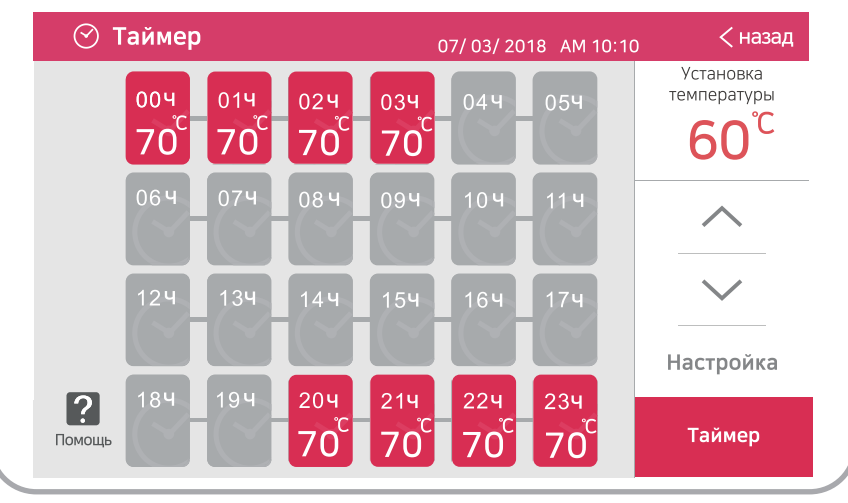

# **Порядок эксплуатации**  Торядок эксплуатации оегулятора котла **регулятора котла**

# **1-1 Порядок эксплуатации регулятора котла**

• После нажатия значка времени и удерживания его в нажатом положении не менее 5 секунд он активируется, обеспечивая возможность изменения заданной температуры. Оператор может быстро изменить заданную температуру путем выбора нескольких значений времени в активированном состоянии.

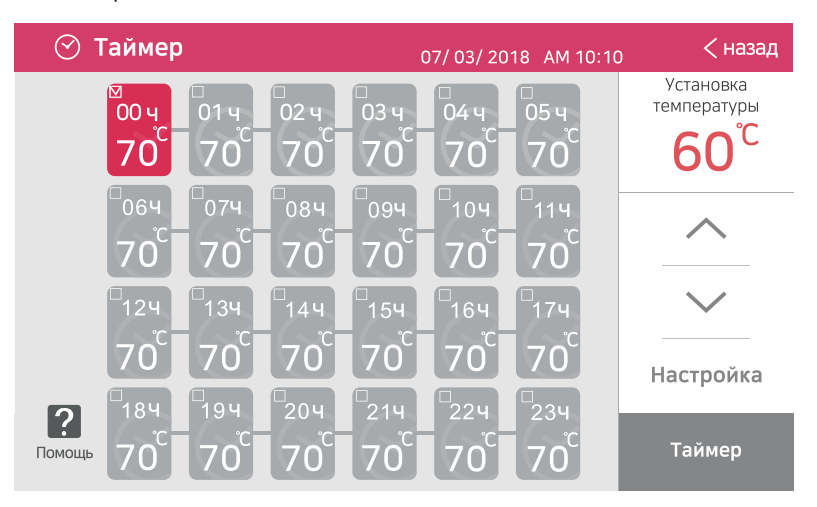

- Выберите время, чтобы изменить заданную температуру. (Может быть выбрано несколько значений времени.)
- Задайте температуру при помощи кнопок  $\diagup$  и  $\diagdown$ .
- После завершения настройки температуры и нажатия кнопки Настройка заданная температура будет изменена на требуемый период времени.
- Чтобы задать другую температуру на другой период времени, повторно выполните шаги, описанные выше.

#### <span id="page-7-0"></span>**1-1-3. Экран статуса**

Оператор может перейти на экран статуса нажатием кнопки в состояние на панели выбора меню.

На этом экране оператор может проверить время работы каждого подсоединенного в настоящее время каскадного котла, производительность системы, температуру подаваемой среды и т. п.

#### **① Проверка и сброс значения времени работы**

‒ Оператор может проверить время работы каждого котла и сбросить значение времени работы путем выбора каждого котла.

#### **② Проверка средней температуры подаваемой среды**

‒ Оператор может проверить среднюю температуру подаваемой среды в системе.

#### **③ Проверка средней температуры обратной воды**

‒ Оператор может проверить среднюю температуру обратной воды в системе.

#### **④ Проверка количества работающих/подсоединенных котлов**

‒ Оператор может проверить количество работающих котлов и общее количество котлов, подсоединенных к системе.

#### **⑤ Проверка подаваемого тепла в калориях**

‒ Оператор может проверить подаваемое в систему тепло в калориях.

#### **⑥ Проверка производительности котла**

‒ Оператор может проверить суммарную производительность котельной установки системы.

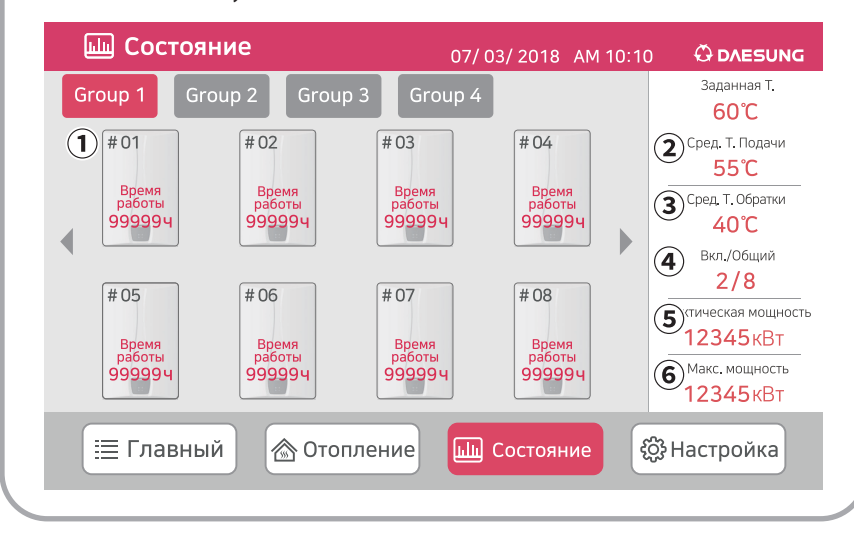

#### <span id="page-8-0"></span>**1-1-4. Экран настроек**

Оператор может перейти на экран настроек нажатием кнопки «В Настройка на панели выбора меню.

На этом экране оператор может задавать текущее время, регулировать объем, выполнять поиск изделия, устанавливать язык, проверять информацию по версии и изменять название группы.

#### **① Установка текущего времени**

‒ Оператор может изменять текущую дату и время.

#### **② Регулировка объема**

‒ Оператор может регулировать объем от уровня 1 до уровня 3.

#### **③ Поиск изделия**

‒ Оператор может выполнять поиск изделия, подсоединенного к системе.

#### **④ Настройка языка**

‒ Оператор может выбрать из четырех языков, включая корейский, английский, русский и китайский.

#### **⑤ Информация по версии**

‒ Оператор может проверить версию регулятора объединенной группы.

#### **⑥ Изменение названия группы**

- ‒ Оператор может изменять название каждой группы.
	- (Допускается использовать только буквенные знаки, цифры и символы)

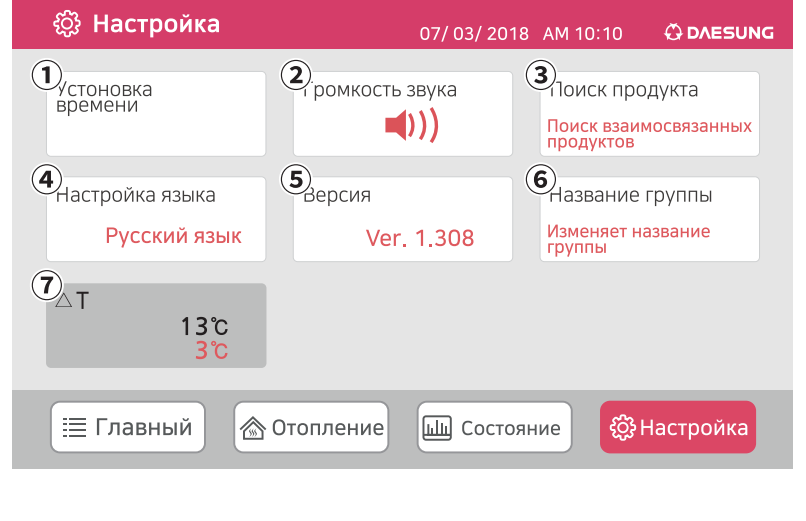

#### **⑦ △T Установка температуры (Метод контроля температуры теплоносителя)**

– Пожалуйста, нажмите кнопку  $\triangle$ Т за 5 секунд для того, чтобы установить  $\triangle$ Т.

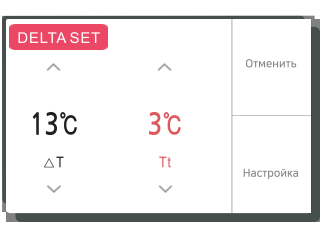

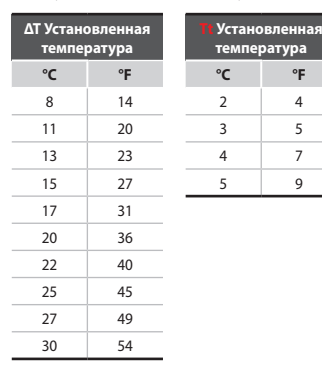

‒ Увеличения количества рабочих котлов: 1 минут, Установленная температура - Температура теплоносителя  $\geq \triangle T + Tt$ Если удовлетворять вышеуказанную условию, то рабочие котлы увеличивает по 1шт.

‒ Уменьшения количества рабочих котлов: 3 минута, Установленная температура - Температура теплоносителя  $\leq \triangle T$ Если удовлетворять вышеуказанную условию, то рабочие котлы уменьшает по 1шт.

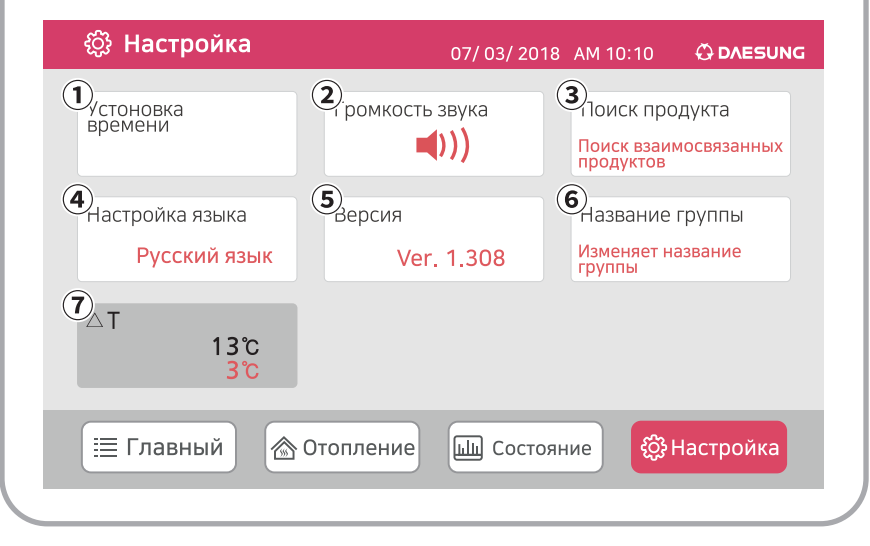

### <span id="page-10-0"></span>**1-1-5. Код ошибки**

Когда на цифровом дисплее отображается код ошибки, руководствуйтесь перечнем мер самостоятельных действий, приведенных в следующей таблице. Оператор может выбрать порядок выполнения действий путем нажатия на изделие, по которому отображается код ошибки на экране подогрева.

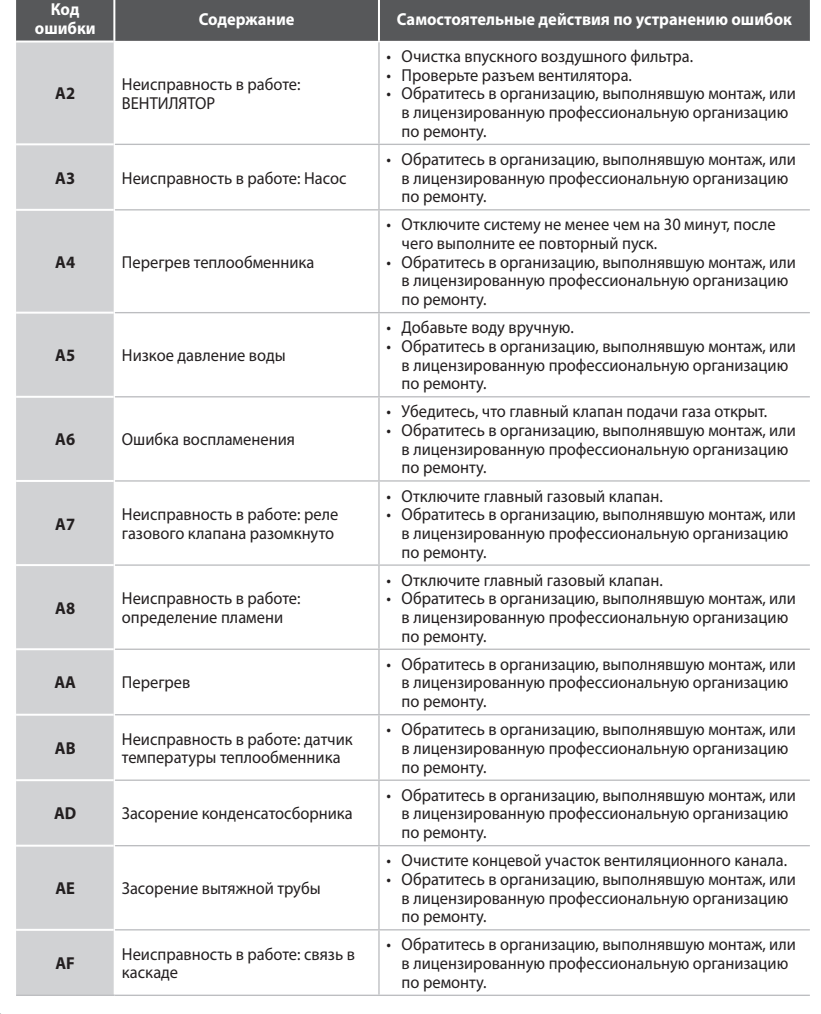

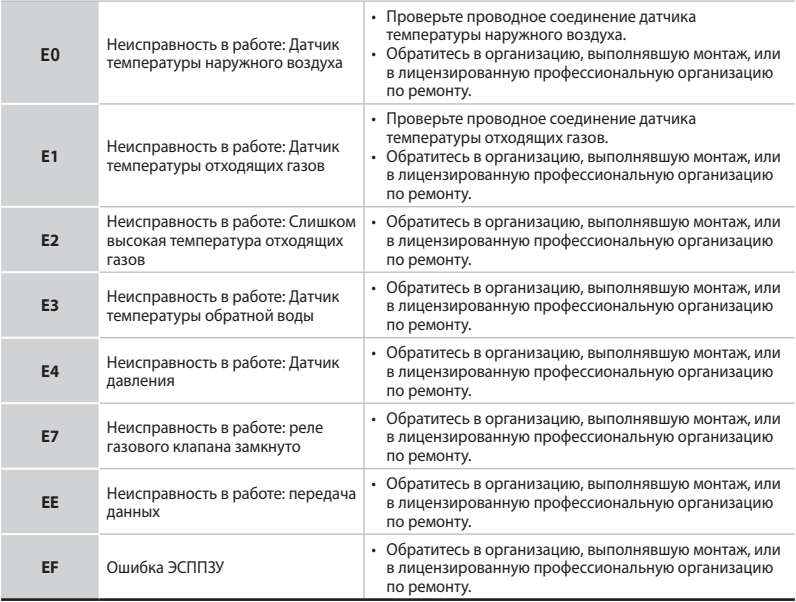

\* Если не удается устранить неисправность, выполнив самостоятельные действия по устранению неисправности, обратитесь в сервисный центр ( $\mathbf{\mathcal{B}}$  7-903-018-9799).

### <span id="page-12-0"></span>**1-2-1. Основной экран**

Основной экран — это экран, отображаемый по умолчанию после подсоединения к регулятору источника питания и подачи нагрузки.

На этом экране оператор может проверить статус режима работы подсоединенной в настоящее время каскадной системы по горячей воде и выполнить настройку ее работы.

#### **① Проверка состояния подсоединения группы**

- ‒ Оператор может проверить водонагреватель путем нажатия кнопки подсоединенной группы.
- **② Проверка статуса режима работы системы**
	- ‒ Когда водонагреватель работает, в соответствующем трубопроводе будет отображаться расход воды.
- **③ Отображение текущего расхода**
	- (LPM: литры в минуту, GPM: галлоны в минуту)
- **④ Отображение средней температуры воды, подаваемой с водонагревателей**
- **⑤ Отображение текущей температуры воды, подаваемой с водонагревателей**
- **⑥ Изменение статуса мощности водонагревателей**
	- ‒ Оператор может включить и выключить водонагреватель.
- **⑦ Кнопка изменения уставки по температуре горячей воды**
	- ‒ Оператор может регулировать уставку по температуре при помощи кнопок  $\wedge$ и $\vee$ .

#### **⑧ Панель выбора меню**

‒ Оператор может устанавливать требуемый статус режима работы путем выбора меню.

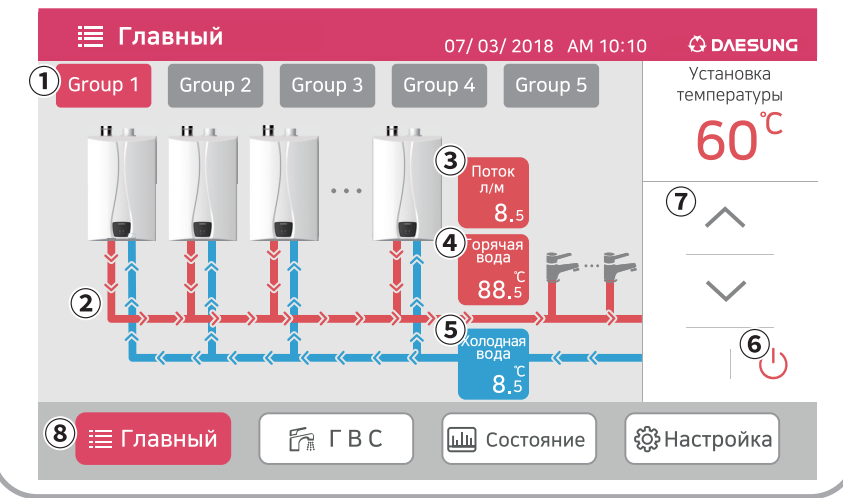

### <span id="page-13-0"></span>**1-2-2. Экран горячей воды**

Оператор может перейти на экран горячей воды нажатием кнопки <del>в тве на</del> панели выбора меню.

На этом экране оператор может проверить статус режима работы подсоединенного в настоящее время каскадного водонагревателя по горячей воде и выполнить настройку ее работы.

#### **① Проверка статуса режима работы водонагревателя**

‒ Оператор может проверить статус режима работы каждого водонагревателя и получить информацию, какой водонагреватель находится в статусе проверки, когда возникает ошибка. (После касания водонагревателя, у которого горит индикатор проверки, статус ошибки будет отображаться в виде всплывающего окна.)

#### **② Проверка текущей уставки по температуре горячей воды**

#### **③ Проверка и установка текущего времени и даты**

- ‒ Оператор может проверить текущее время и дату.
- ‒ Оператор может изменять настройки времени и даты путем нажатия кнопок настройки времени и даты.

(К одному регулятору объединенных групп можно подсоединить пять групп, включающих 40 единиц.)

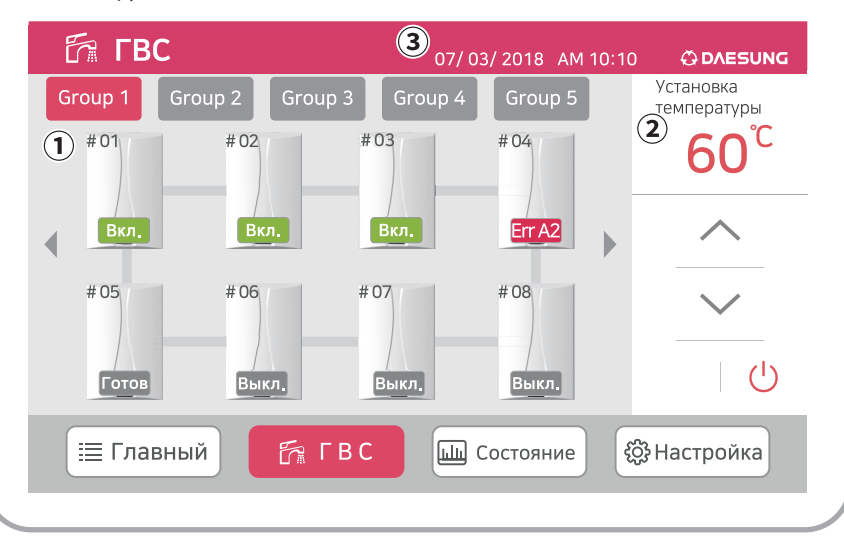

### <span id="page-14-0"></span>**1-2-3. Экран статуса**

Оператор может перейти на экран статуса нажатием кнопки **высостояние** на панели выбора меню.

На этом экране оператор может проверить время работы каждого подсоединенного в настоящее время каскадного водонагревателя по подогреву воды, производительность системы, температуру подаваемой среды и т. п.

#### **① Проверка времени работы**

‒ Оператор может проверить время работы каждого водонагревателя и сбросить значение времени работы путем выбора каждого водонагревателя.

#### **② Проверка температуры подаваемой среды**

- ‒ Оператор может проверить среднюю температуру подаваемой среды в системе.
- **③ Проверка суммарного расхода**
	- ‒ Оператор может проверить расход в системе.
- **④ Проверка количества работающих/подсоединенных котлов**
	- ‒ Оператор может проверить количество работающих водонагревателей и общее количество водонагревателей, подсоединенных к системе.

#### **⑤ Проверка подаваемой горячей воды в калориях**

‒ Оператор может проверить калории подаваемой в систему горячей воды.

#### **⑥ Проверка производительности водонагревателя**

‒ Оператор может проверить суммарную производительность водонагревателя системы.

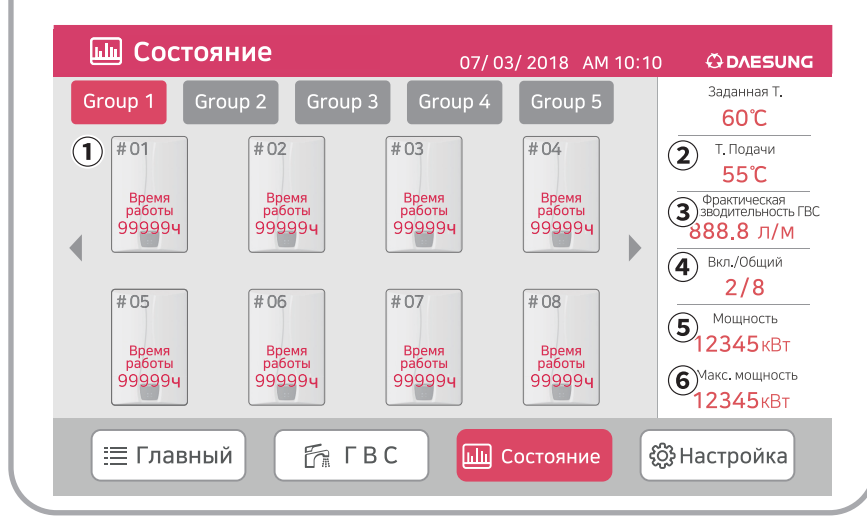

#### <span id="page-15-0"></span>**1-2-4. Экран настроек**

Оператор может перейти на экран настроек нажатием кнопки <sup>@ настройка</sup> на панели выбора меню. На этом экране оператор может задавать текущее время, регулировать объем, выполнять поиск изделия, устанавливать язык, проверять информацию по версии и изменять название группы.

#### **① Установка текущего времени**

- ‒ Оператор может изменять текущую дату и время.
- **② Регулировка объема**
	- ‒ Оператор может регулировать объем от уровня 1 до уровня 3.
- **③ Поиск изделия**
	- ‒ Оператор может выполнять поиск изделия, подсоединенного к системе.

#### **④ Настройка языка**

‒ Оператор может выбрать из четырех языков, включая корейский, английский, русский и китайский.

#### **⑤ Информация по версии**

‒ Оператор может проверить версию регулятора.

#### **⑥ Изменение названия группы**

‒ Оператор может изменять название каждой группы. (Допускается использовать только буквенные знаки, цифры и символы)

#### **⑦ Резервный режим**

‒ Оператор может изменить количество водонагревателей, находящихся в резервном режиме. (По умолчанию, если подсоединено четыре или менее водонагревателей, количество резервных водонагревателей — два. Если подсоединено пять или более водонагревателей, количество резервных водонагревателей — три)

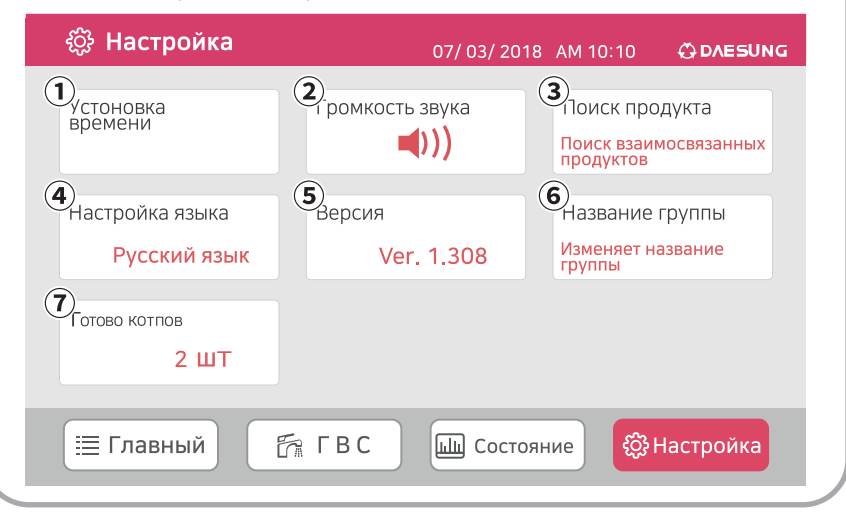

### <span id="page-16-0"></span>**1-2-5. Код ошибки**

Когда на цифровом дисплее отображается код ошибки, руководствуйтесь перечнем мер самостоятельных действий, приведенных в следующей таблице. Оператор может выбрать порядок выполнения действий путем нажатия на изделие, по которому отображается код ошибки на экране горячей воды.

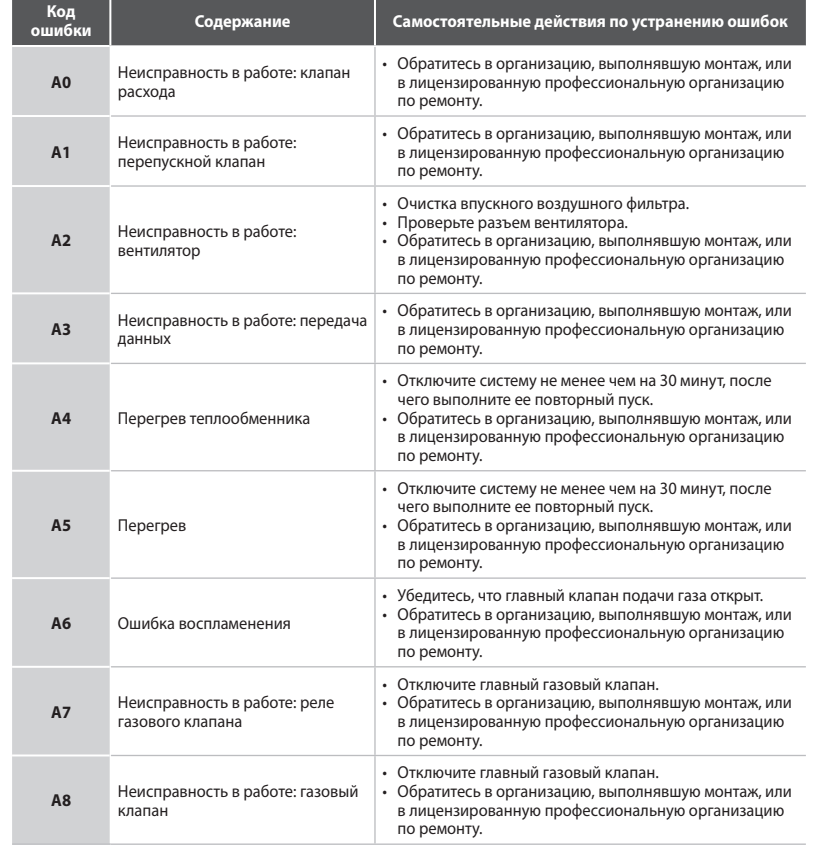

Порядок эксплуатации **Порядок эксплуатации**  регулятора<br>водонагревателя **водонагревателя регулятора**

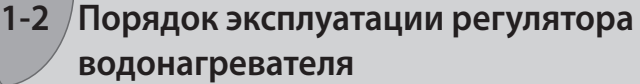

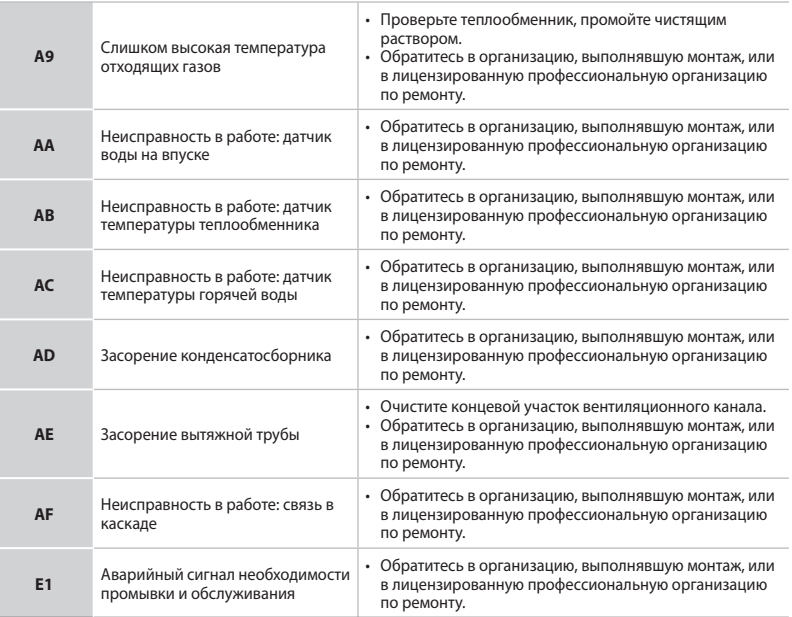

\* Если не удается устранить неисправность, выполнив самостоятельные действия по устранению неисправности, обратитесь в сервисный центр ( $\mathbf{\mathcal{B}}$  7-903-018-9799).

**Перед использованием регулятора температуры обязательно ознакомьтесь с разделами руководства по эксплуатации, касающимися техники безопасности.**

# **Руководство по монтажу**

**Ред. 0**

# **Каскадный регулятор**

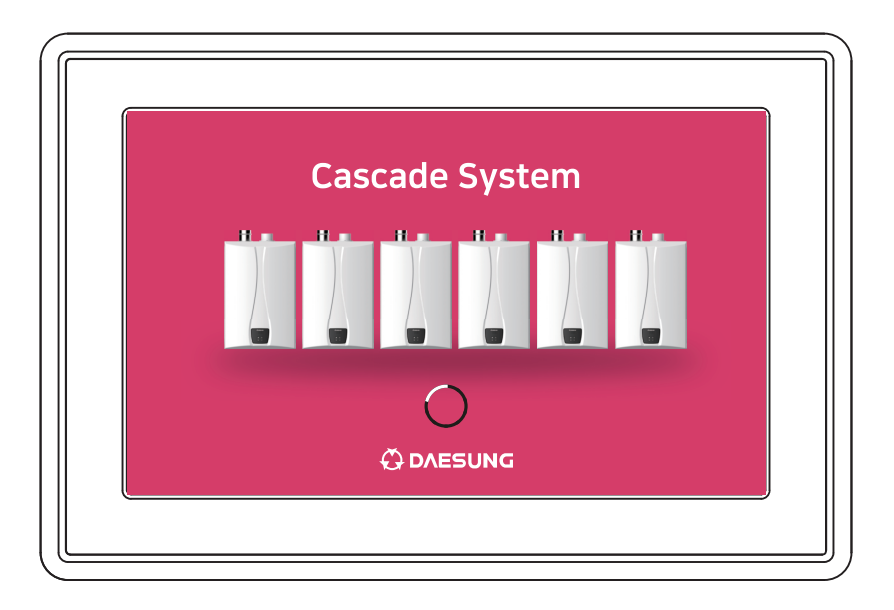

# **ODAESUNG**

http://daesungrus.ru

**\* В целях повышения качества продукта в данное руководство по эксплуатации могут вноситься изменения без предварительного уведомления.**

# <span id="page-19-0"></span>**2-1 Настройки котла и водонагревателя**

### **2-1-1. Группа котлов и настройка идентификатора**

На печатной плате котла предусмотрен DIP-переключатель. Выполняйте настройку следующим образом в соответствии со средой в зоне монтажа.

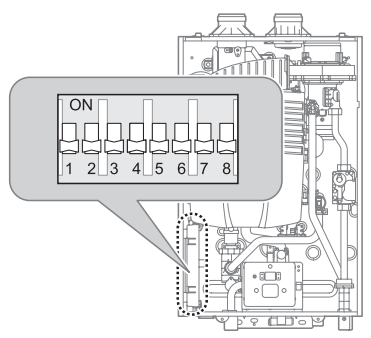

#### **1** Настройка идентификатора каскада

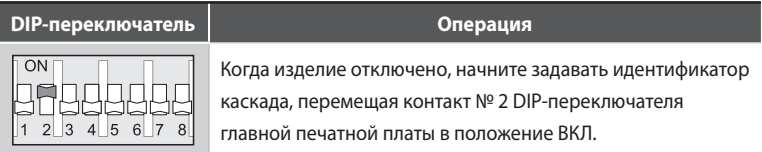

**2** Когда изделие отключено, установите DIP-переключатель № 2 в положение ВКЛ., одновременно нажмите кнопки МОDЕ и •••••, удерживайте их в нажатом положении не менее 5 секунд и проверьте значения CD и CE на переднем дисплее.

(\* Не изменяйте другие настройки.)

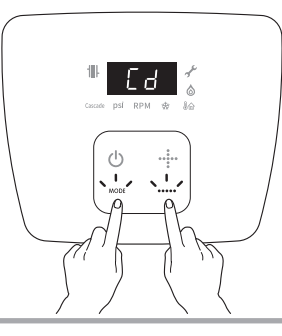

# **2-1 Настройки котла и водонагревателя 3** Задайте идентификатор котла при помощи кнопок  $\cdot\cdot\cdot\cdot\cdot$  и  $\cdot\cdot\cdot\cdot$ . (Для идентификатора можно задать числа от 1 до 15.) \* Каскад работает нормально только в том случае, если идентификатор присвоен в последовательном порядке. **4** После выбора идентификатора котла повторно нажмите кнопку MODE и проверьте CE. **5** Задайте группу при помощи кнопок  $\cdot\cdot\cdot\cdot$ и  $\cdot\cdot\cdot\cdot$ (Для группы котлов можно задать числа от 1 до 4.) **6** После завершения настроек выключите регулятор температуры, нажав кнопку $\mathcal{O}$ . **7** Верните DIP-переключатель в исходное положение **DIP-переключатель Операция**  $\overline{ON}$ Завершите настройку идентификатора каскада, переместив контакт № 2 DIP-переключателя главной печатной платы в  $234567$  $\mathbf{8}$ положение ВЫКЛ. **8** Настройка режима каскада **DIP-переключатель Операция**  $\overline{ON}$ Настройте режим каскада, переместив контакт № 5 DIP-переключателя главной печатной платы в положение ВКЛ. $234567$  $\overline{8}$

# <span id="page-21-0"></span>**2-1 Настройки котла и водонагревателя**

#### **2-1-2. Группа водонагревателей и настройка идентификатора**

На печатной плате водонагревателя предусмотрен DIP-переключатель. Выполняйте настройку следующим образом в соответствии со средой в зоне монтажа.

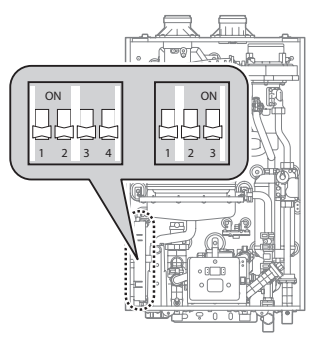

**1** Настройка группы каскада и связь Начальная настройка связана с регулятором объединенной группы и настраивается на группу № 1.

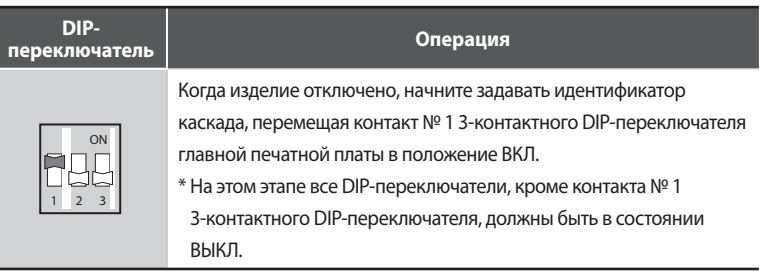

**2** Когда изделие отключено, установите контакт № 1 3-контактного DIP-

# **2-1 Настройки котла и водонагревателя**

переключателя главной печатной платы в положение ВКЛ., одновременно нажмите кнопки МОDЕ и •••••, удерживайте их в нажатом положении не менее 5 секунд и проверьте значения LE и LF на переднем дисплее. (\* Не изменяйте другие настройки.)

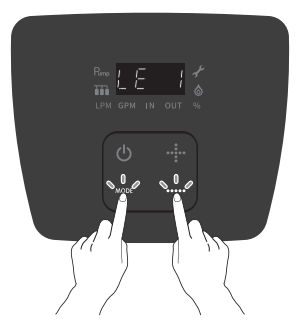

**3** Задайте группу водонагревателей при помощи кнопок ...... (Для группы можно задать числа от 1 до 5.)

\* Каскад работает нормально только в том случае, если идентификатор присвоен в последовательном порядке.

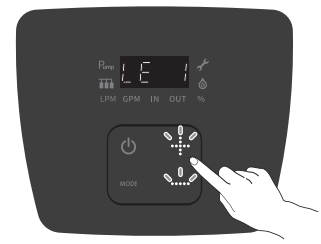

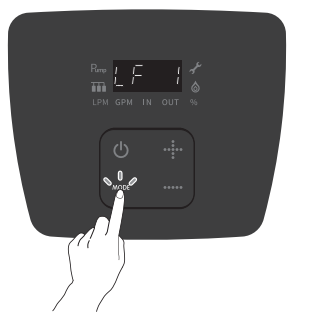

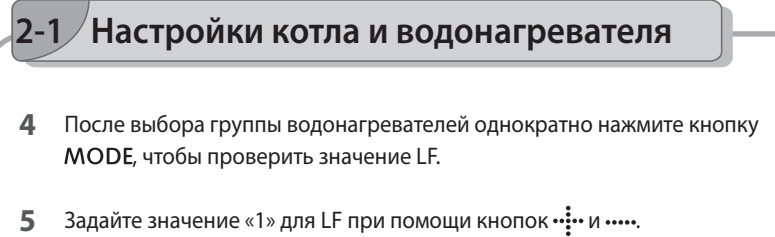

- (Подсоединение к регулятору объединенных групп возможно только, если задано значение «1».)
- **6** После завершения настроек выключите регулятор температуры, нажав кнопку $\mathcal{O}$ .
- **7** Верните DIP-переключатель в исходное положение

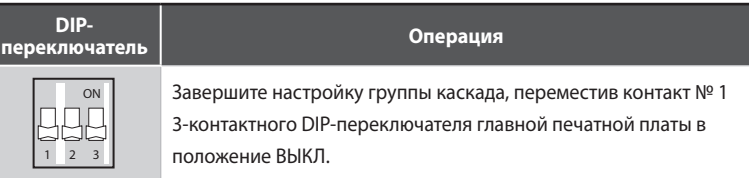

#### **8** Настройка идентификатора каскада

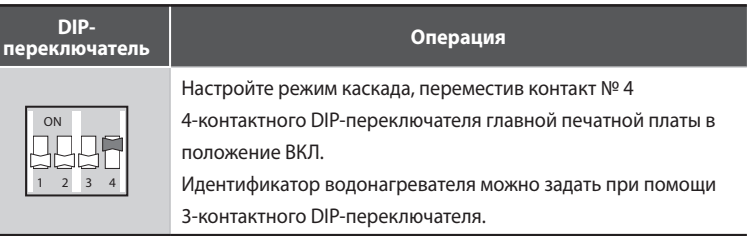

# **2-1 Настройки котла и водонагревателя**

#### **9** Настройка идентификатора водонагревателя каскада

‒ Присвойте уникальный идентификатор водонагревателя при помощи 3-контактного DIP-переключателя.

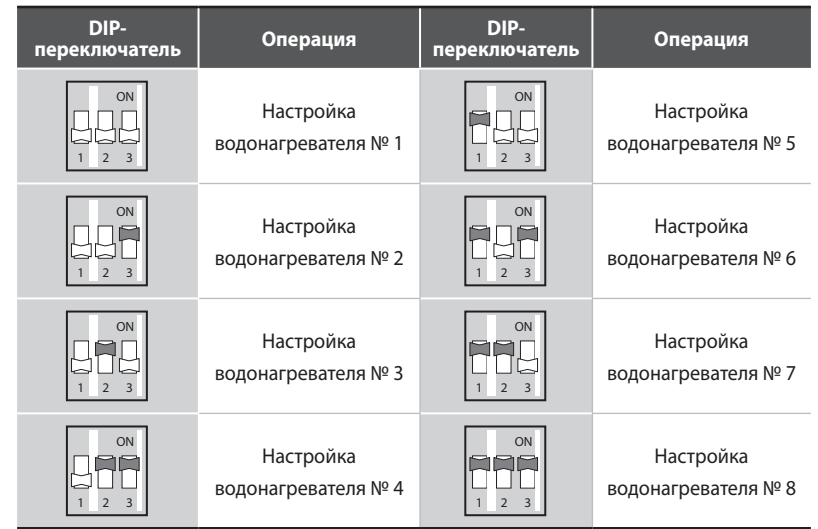

#### **10** Подсоединение кабеля каскада

‒ Подсоедините красный и черный кабели к нижней части изделия, как показано ниже.

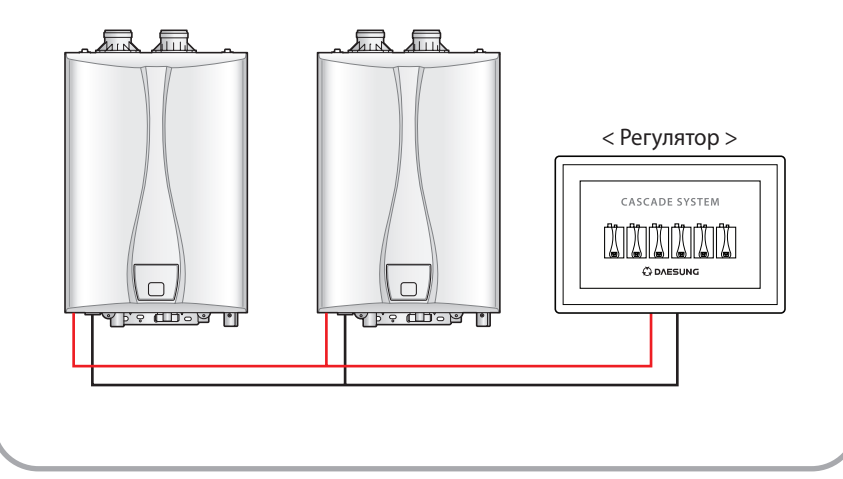

<span id="page-25-0"></span>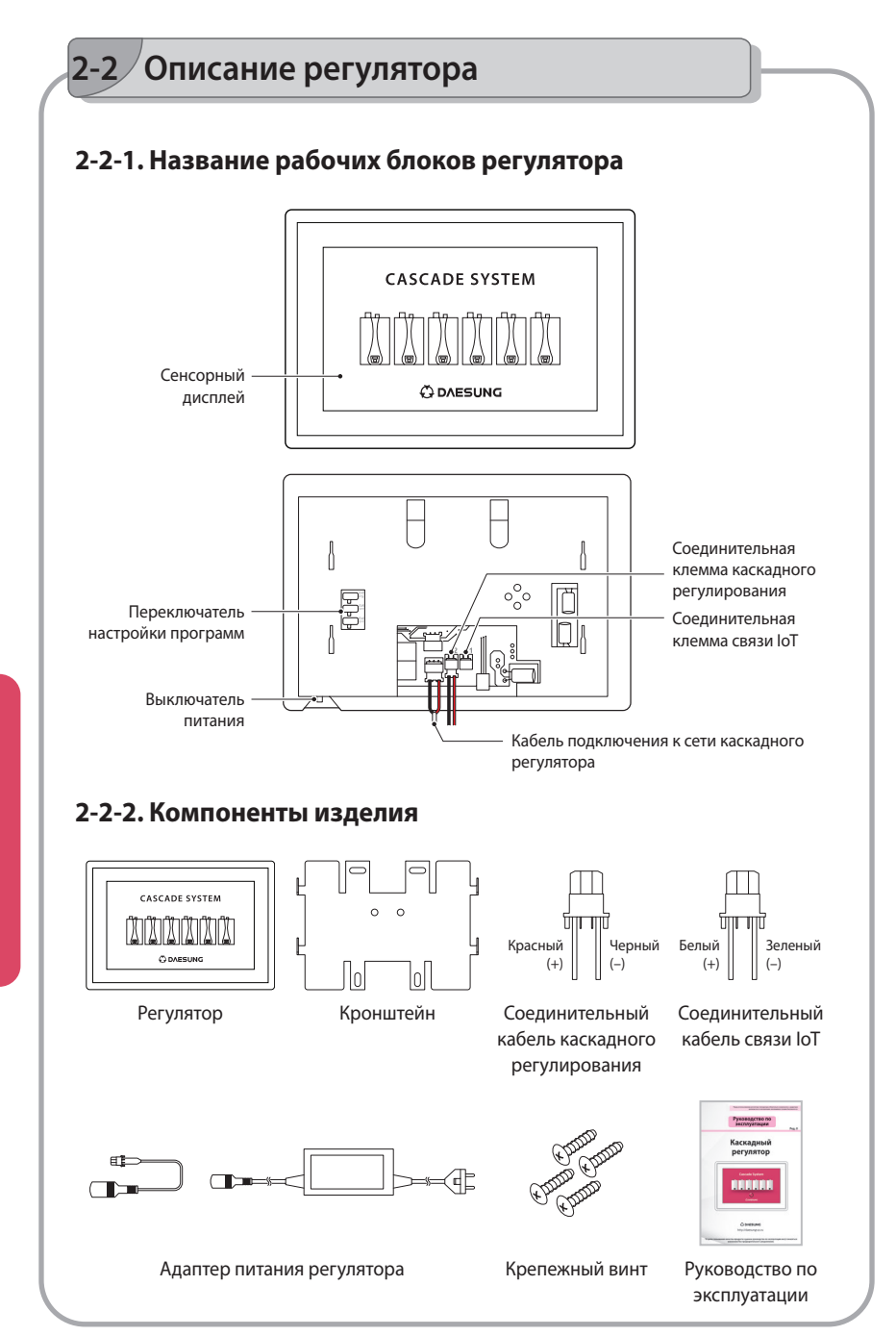

### <span id="page-26-0"></span>**2-3-1. Настройка технических характеристик регулятора**

#### **\* Внимание**

- 1) Рекомендуется использовать адаптер, поставляемый нашей компанией.
- 2) Если соединительный кабель каскадного регулирования подсоединен к соединительной клемме связи IoT (J1), управление котлами и водонагревателями будет невозможно. Обязательно подсоедините соединительный кабель каскадного регулирования к соединительной клемме каскадного регулирования (J2).
- 3) Переключатели настройки программ 2 и 3 должны всегда быть установлены в левое положение.
- 4) Оператор может выполнять настройку котлов и водонагревателей каскада при помощи переключателя настройки программ 1.
- 5) Должна быть установлена соответствующая модель изделия с соответствующей производительностью. Если не установлена соответствующая модель изделия с соответствующей производительностью, распознавание изделия невозможно.

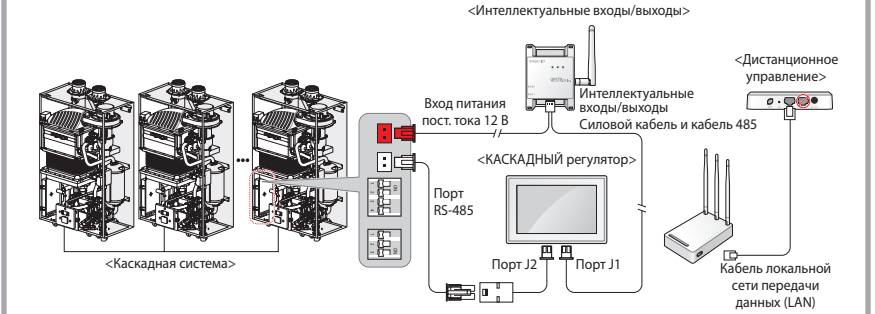

Каскадная система и схема соединений системы управления IoT (связь IoT)

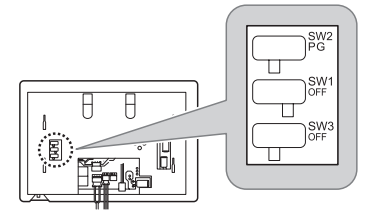

Направление переключателя, когда подсоединен водонагреватель каскада

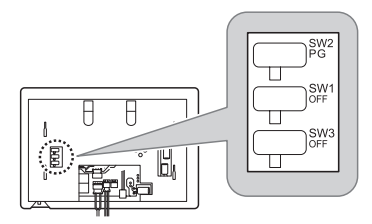

Направление переключателя, когда подсоединен котел каскада

#### <span id="page-27-0"></span>**2-3-2. Монтаж изделия**

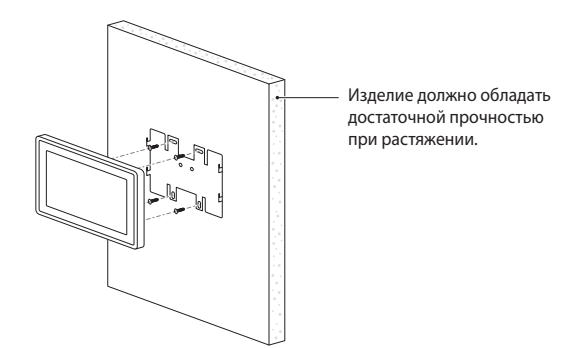

- **1** Закрепите кронштейн регулятора на стене при помощи крепежных винтов.
- **2** Убедитесь, что соединительный кабель каскадного регулирования надежно подсоединен к соединительной клемме каскадного регулирования (J2) в задней части каскадного регулятора.

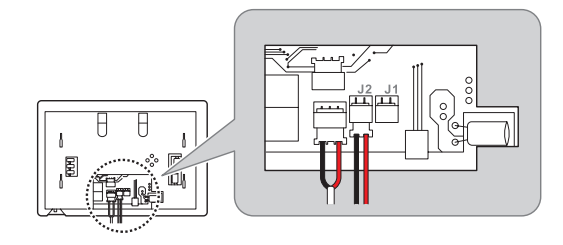

**3** Чтобы использовать систему управления IoT, убедитесь, что соединительный кабель надежно подсоединен к соединительной клемме связи IoT (J1).

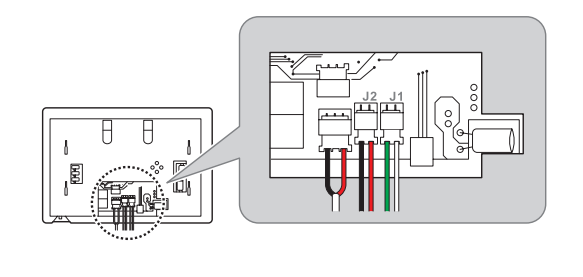

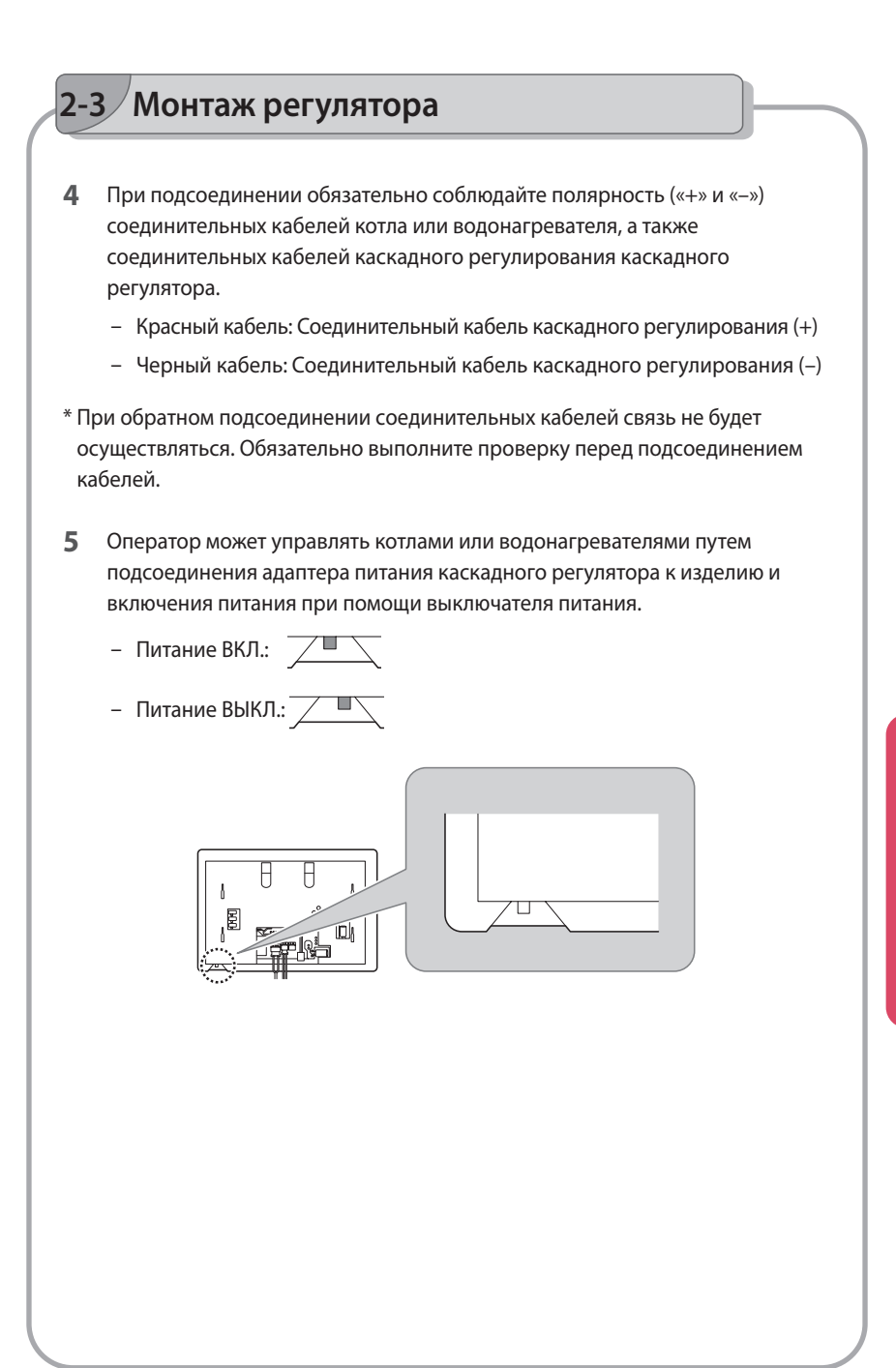

Порядок монтажа **Порядок монтажа**  регулятора **регулятора**

# <span id="page-29-0"></span>**3 Технические характеристики изделия**

### **3-1. Основные технические характеристики изделия**

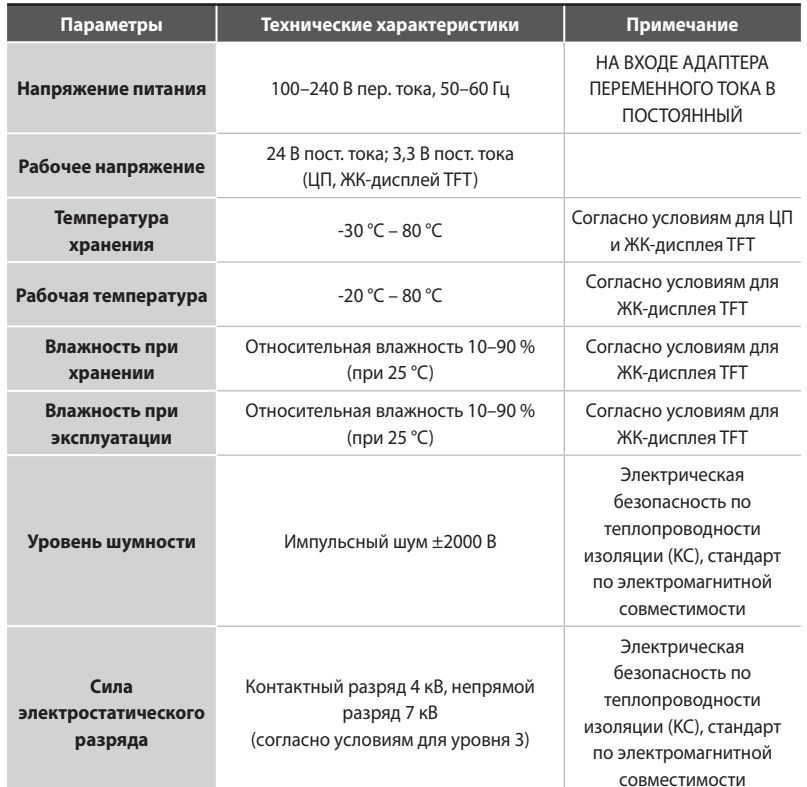

характеристики<br>изделия **характеристики** Технические **Технические изделия**

# <span id="page-30-0"></span>**3 Технические характеристики изделия**

### **3-2. Технические требования внешних условий работы**

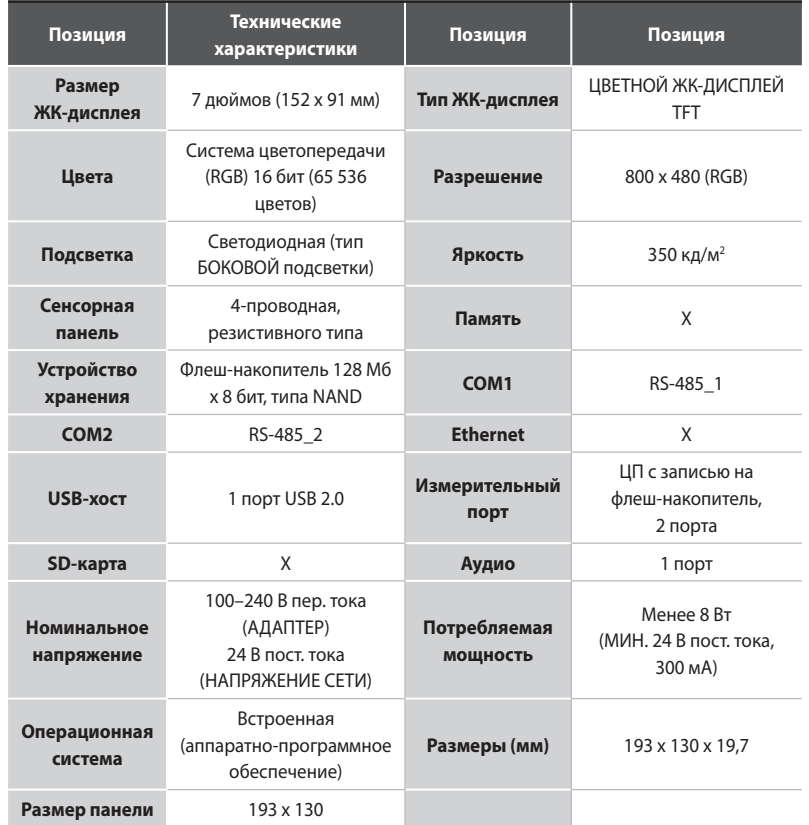

Технические<br>характеристики<br>изделия **характеристики Технические изделия**

<span id="page-31-0"></span>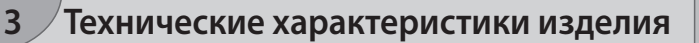

### **3-3. Размеры изделия**

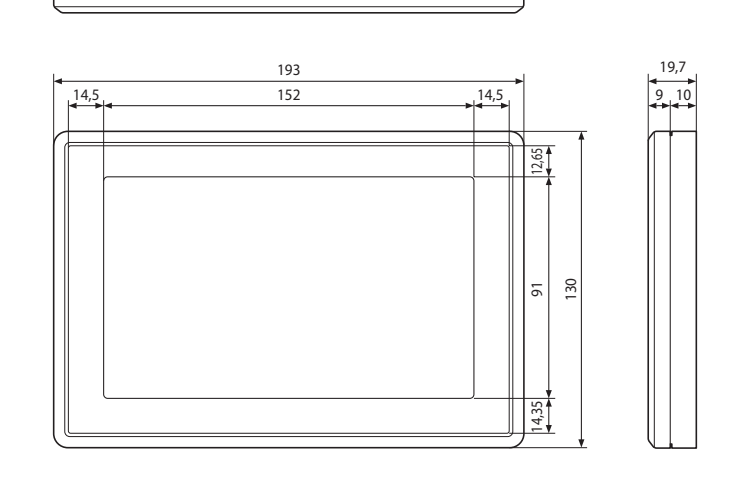

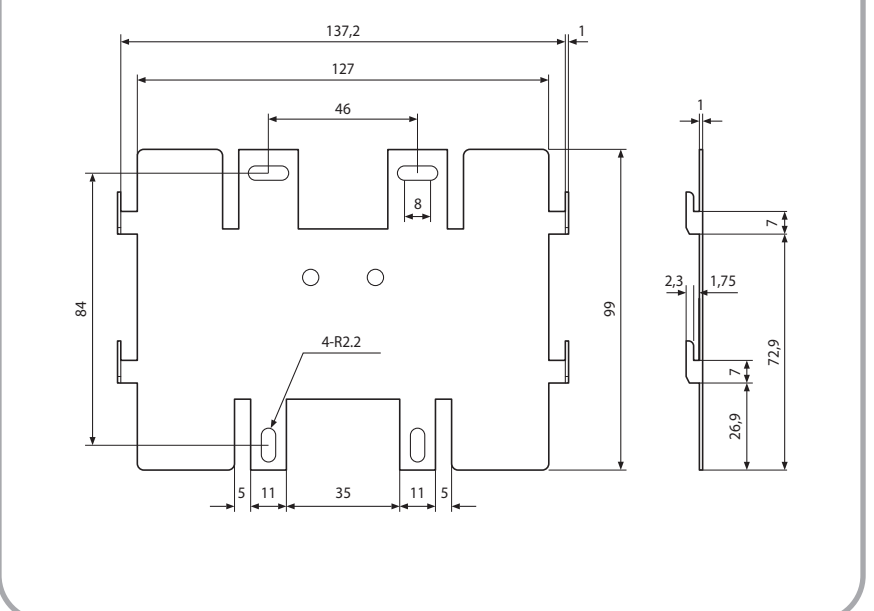

характеристики<br>изделия **характеристики Технические Технические изделия**

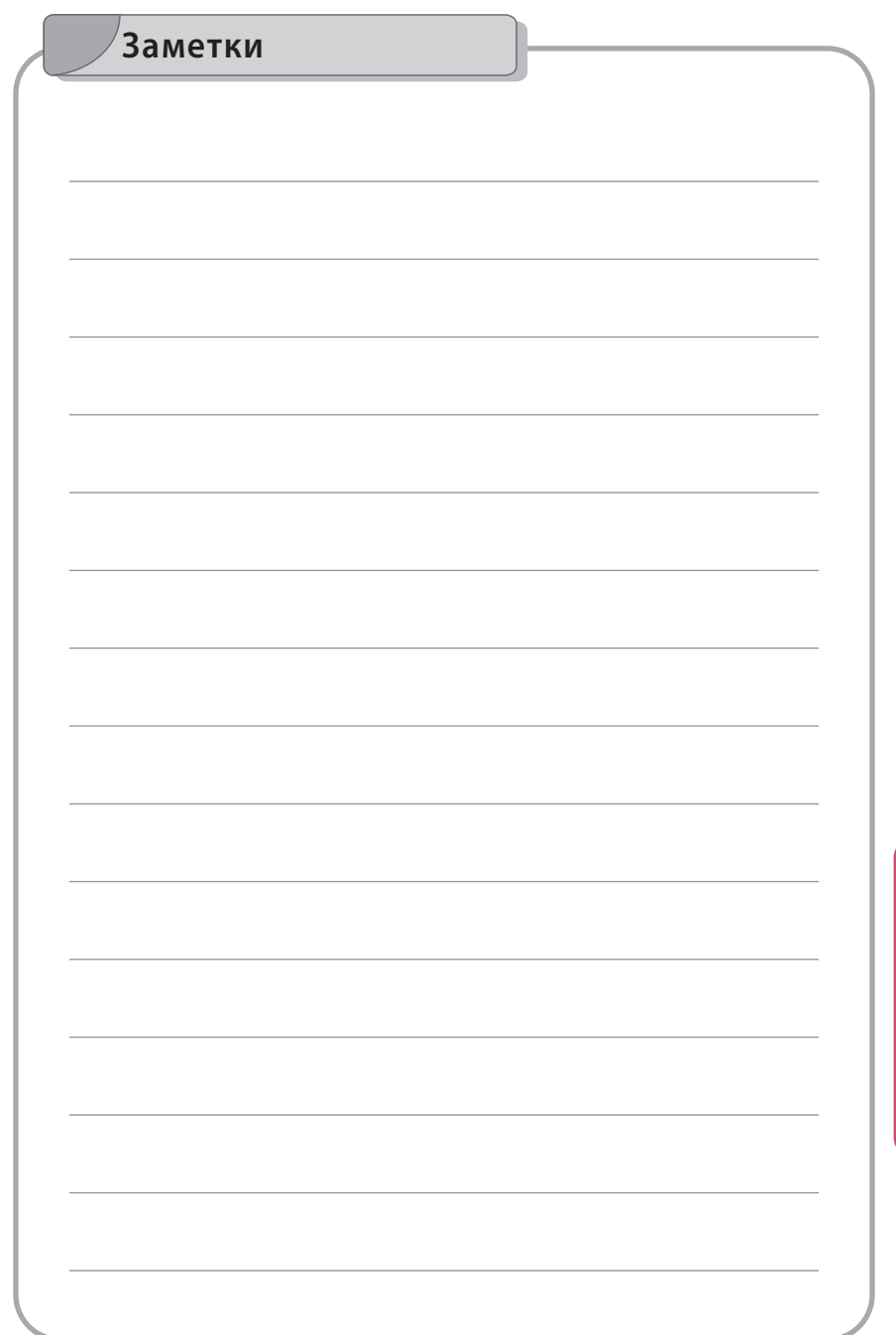

# **ODAESUNG**

Офис : 7-903-018-9799

Веб-сайте : http://daesungrus.ru

Адрес : 123610, г. Москва, Краснопресненскаянабережная, д. 12, подъезд 6, офис701, Российская Федерация